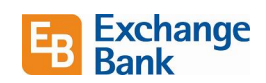

#### New Features and Enhancements – September 22, 2021

This guide will provide information on new features and enhancements in the September 22 online and mobile banking update.

Click a link below to go directly to that topic.

[New Mobile Quick Balance View](#page-0-0)

[Funds Transfer](#page-3-0) Updates

[Account Details View](#page-5-0)

[Push Alert Notifications](#page-7-0)

#### <span id="page-0-0"></span>New Mobile Quick Balance View

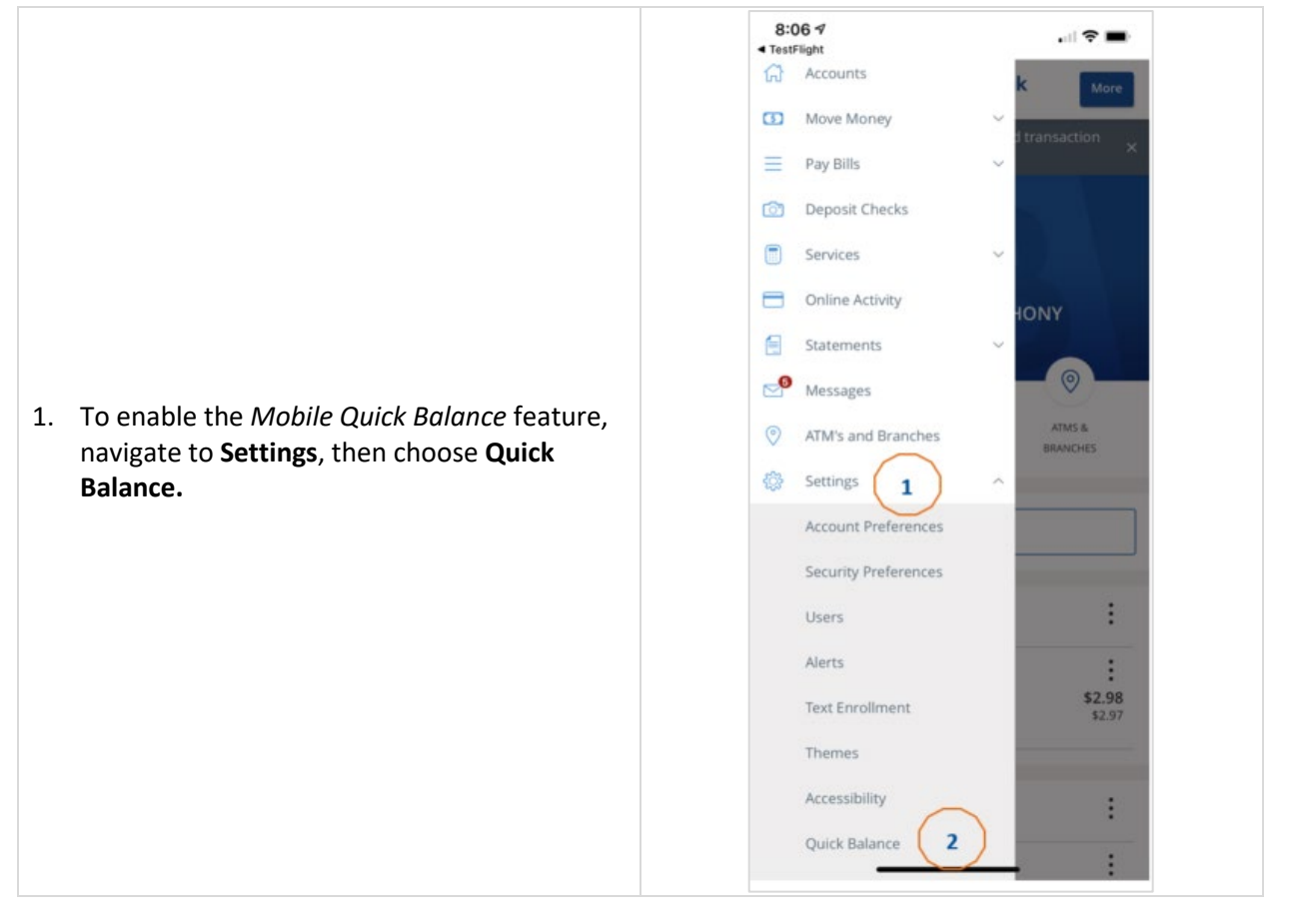

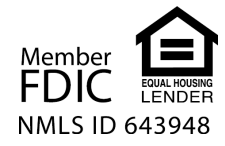

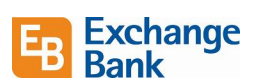

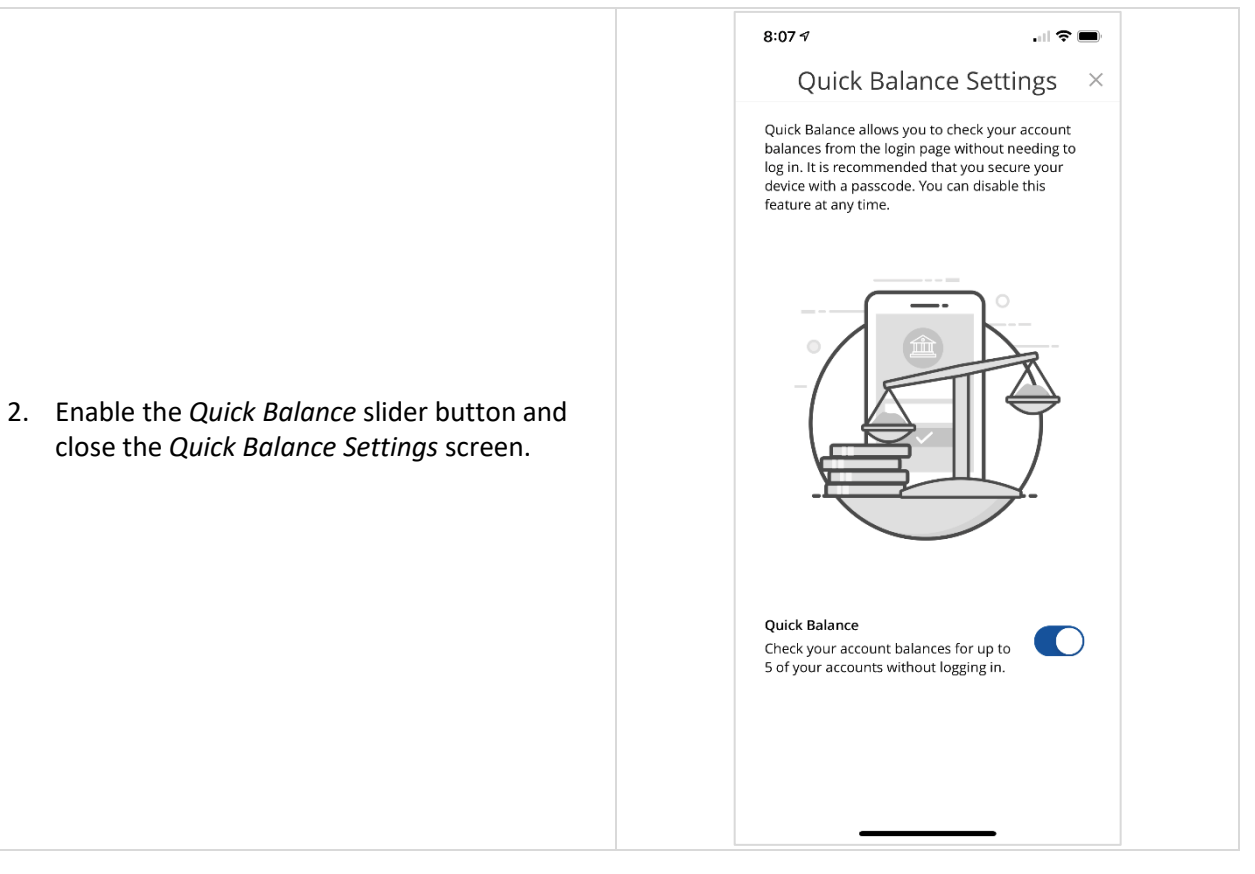

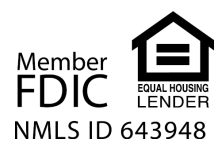

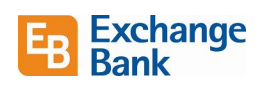

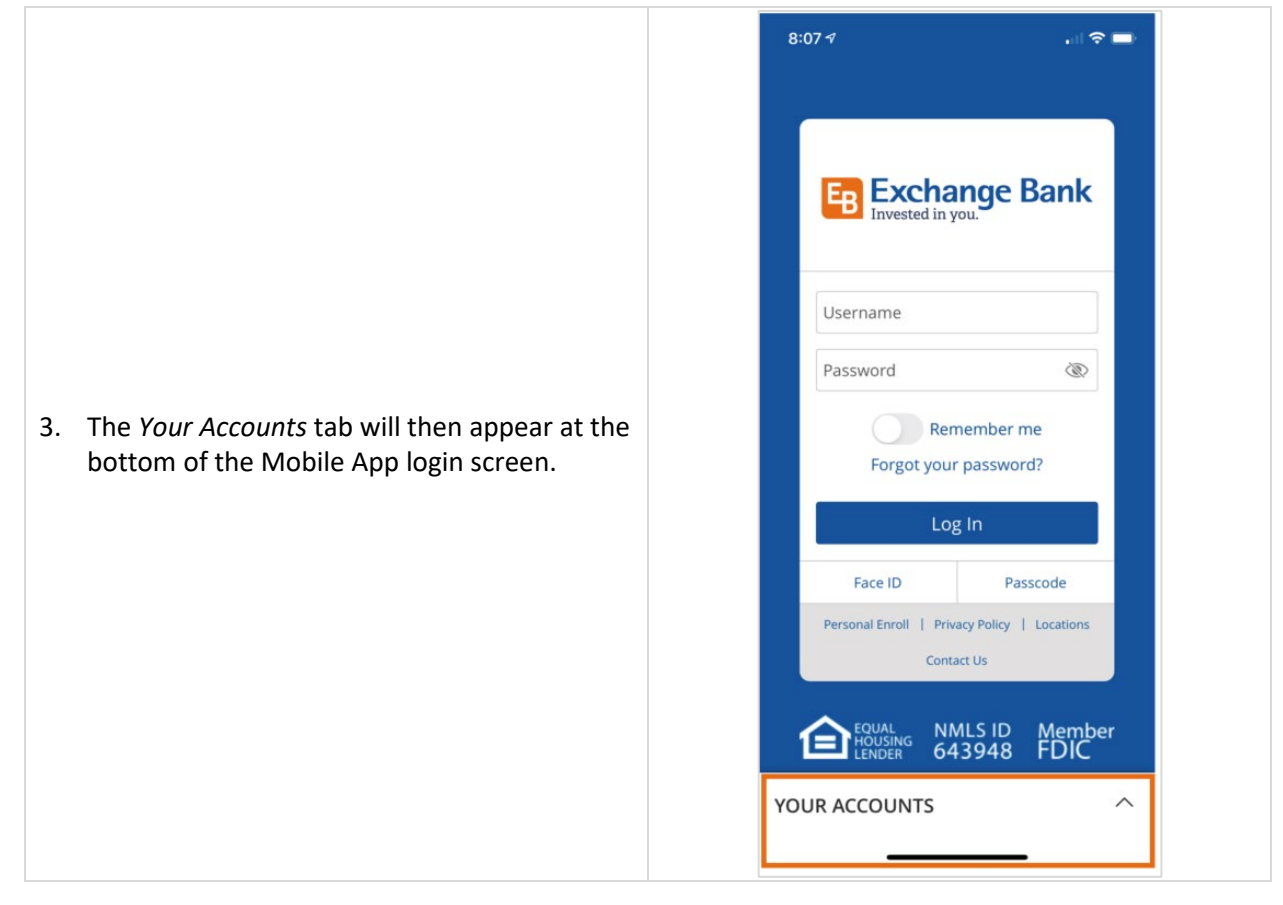

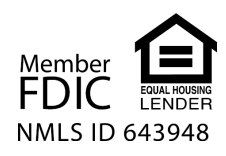

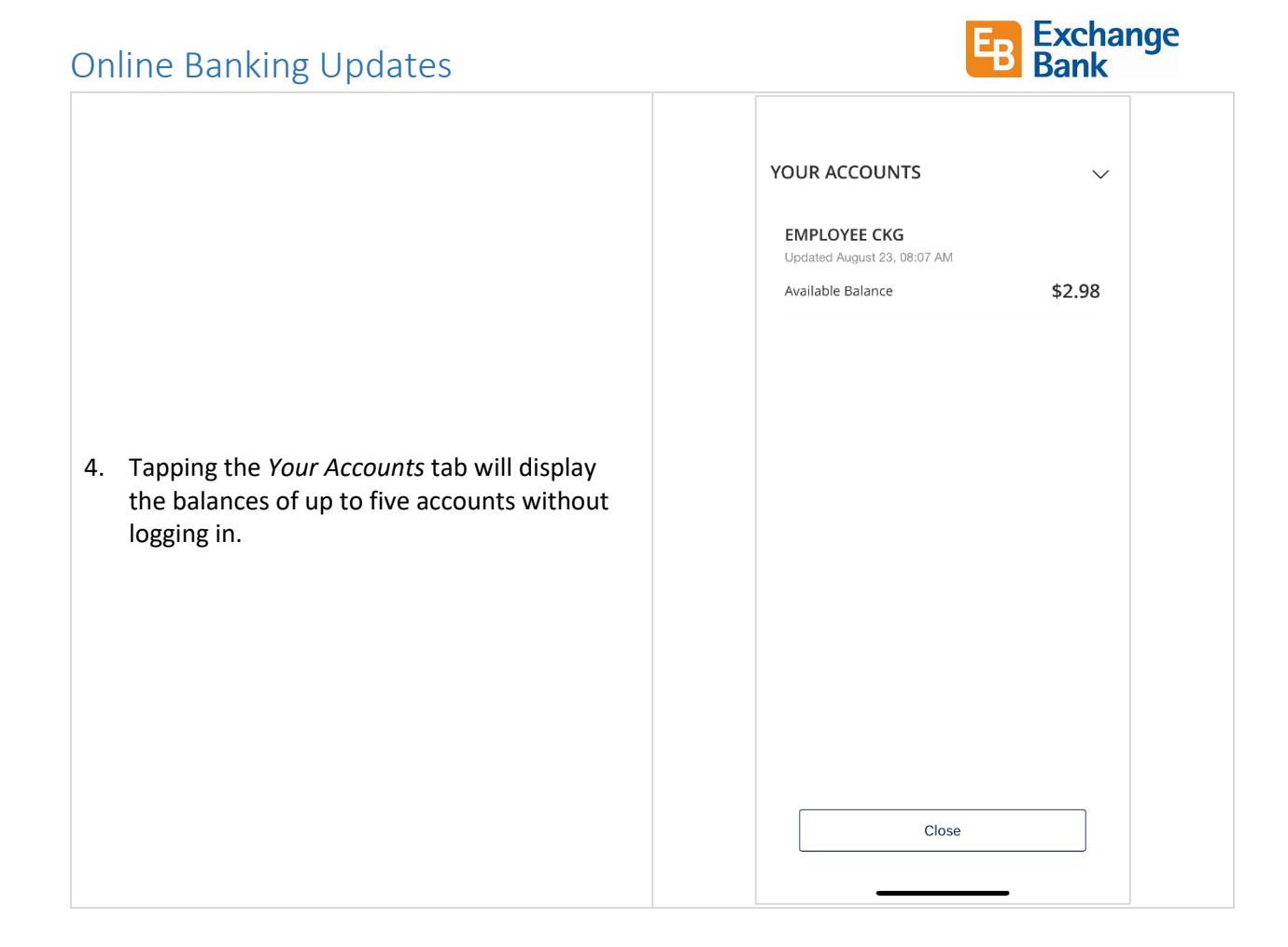

### <span id="page-3-0"></span>Funds Transfer Updates

We've made some improvements to the most frequently used transactions in online banking – funds transfers. You can now edit single and recurring transfers if both of the following apply:

- The process date of transfer (or at least one transaction in the series) is in the future.
- The transfer is not in a canceled, failed, or processed status.

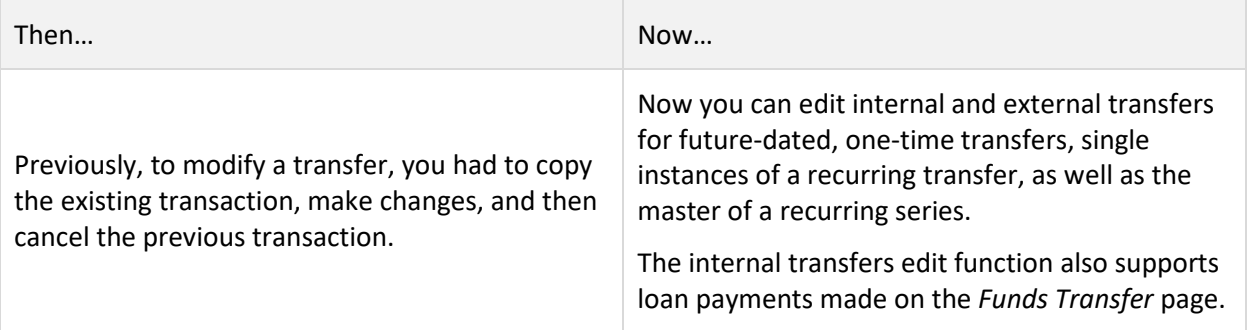

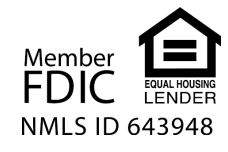

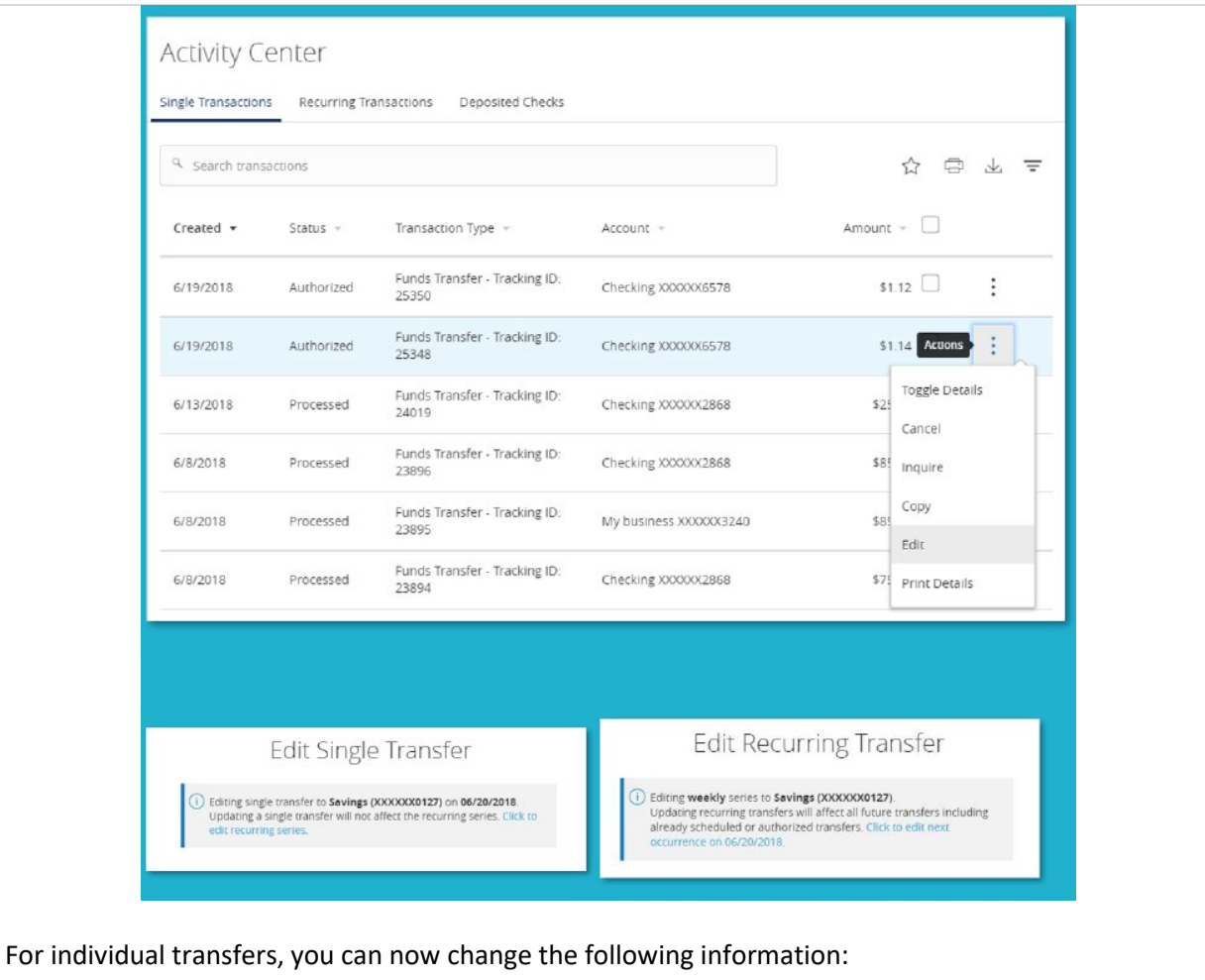

- *From Account*
- *To Account*
- *Transfer Date*
- *Amount*
- *Memo*

For recurring transfers, you can now change:

- *From Account*
- *To Account*
- *Transfer Amount*
- *Frequency*
- *Repeat Duration / End date*
- *Memo*

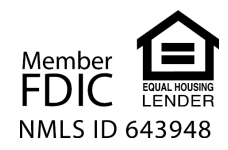

**Exchange**<br>**Bank** 

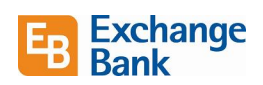

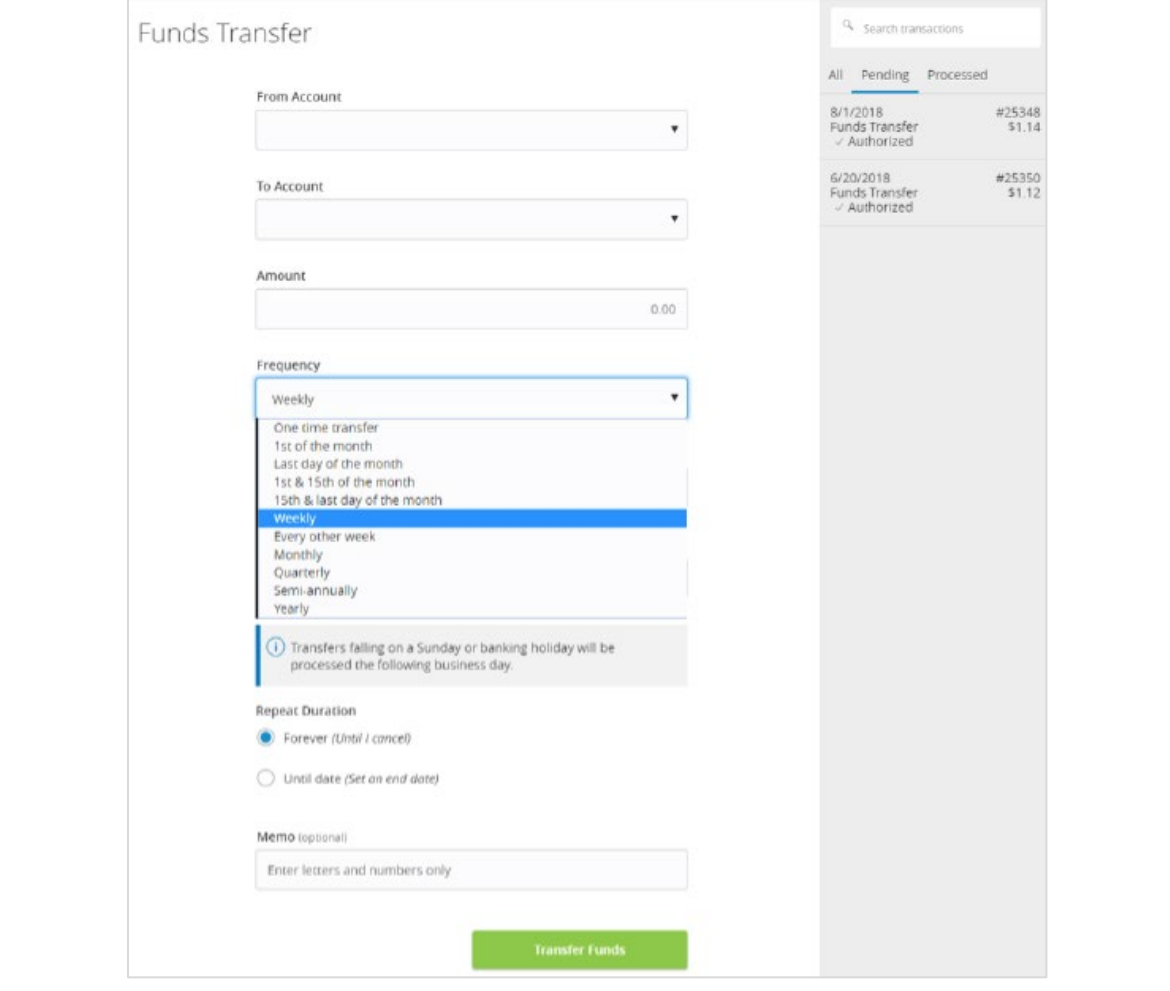

New options allow you to:

- Select the frequency of a transfer independent of the start date.
- Select any start date from the current date forward. The system will determine the next available transfer date that matches your criteria and will generate the first transaction of the series accordingly.
- <span id="page-5-0"></span>• Select a day of the week when *Weekly* or *Every other week* options are chosen.

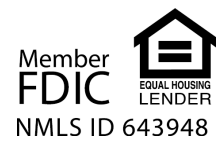

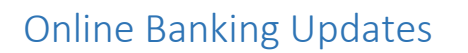

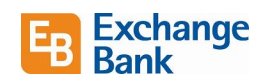

#### Account Details View

You can now view the details of an account by clicking on the *Details & Settings* tab at the top of the screen. You can also select to view this information on the Home Page and when using the financial tools options.

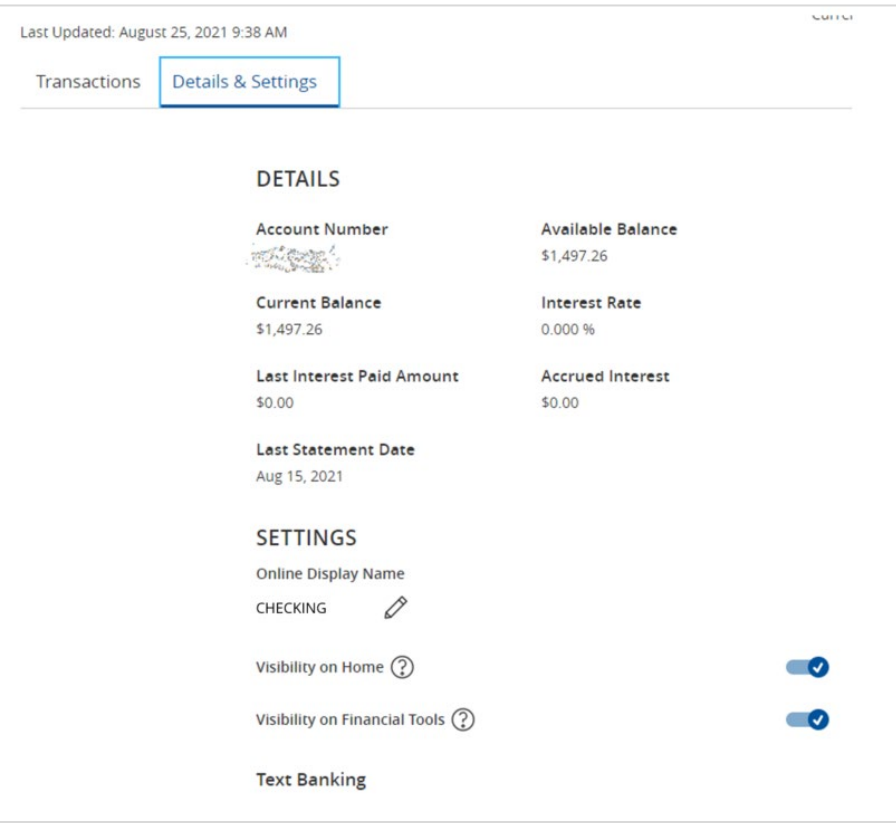

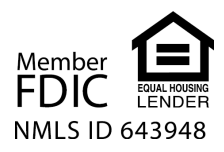

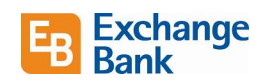

#### <span id="page-7-0"></span>Push Alert Notifications

In addition to receiving account alerts via email, text, secure message, or voice, you now have the choice to receive the alert directly to your cell phone. This is a push notification now available in the Alerts drop down menu.

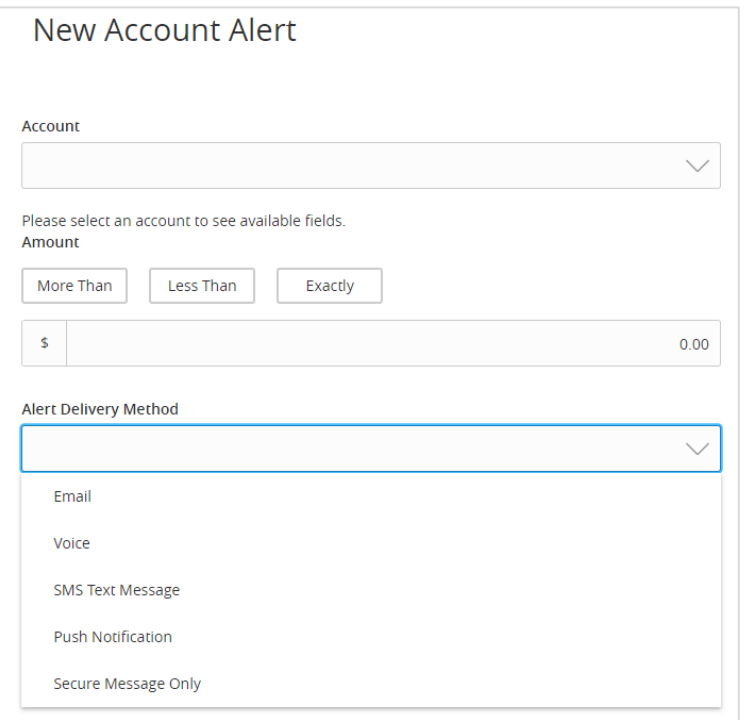

Here is an example of the new push notification:

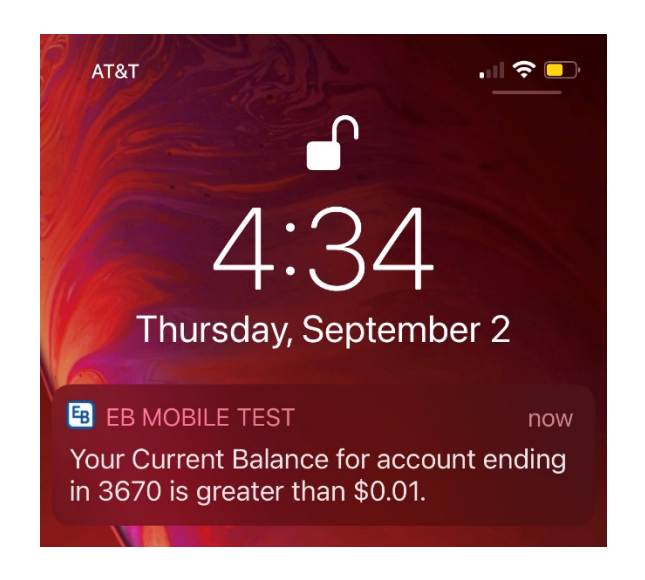

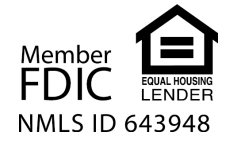